# Steps to Print a Credit Report

- 1. Go to annualcreditreport.com
- 2.
- 3. Select "Colorado" where is says Select Your State and then select "Request Report"

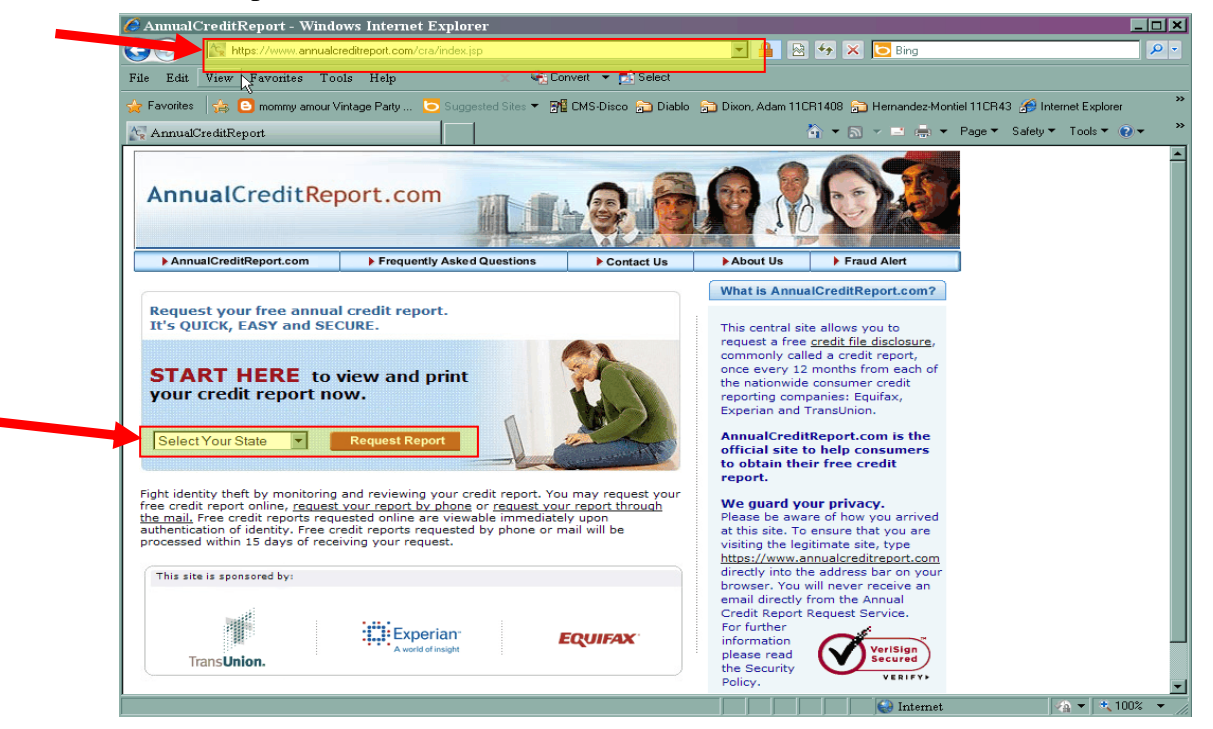

### 4. Fill out requested information

### 5. Make sure you check the box after you enter your SSN.

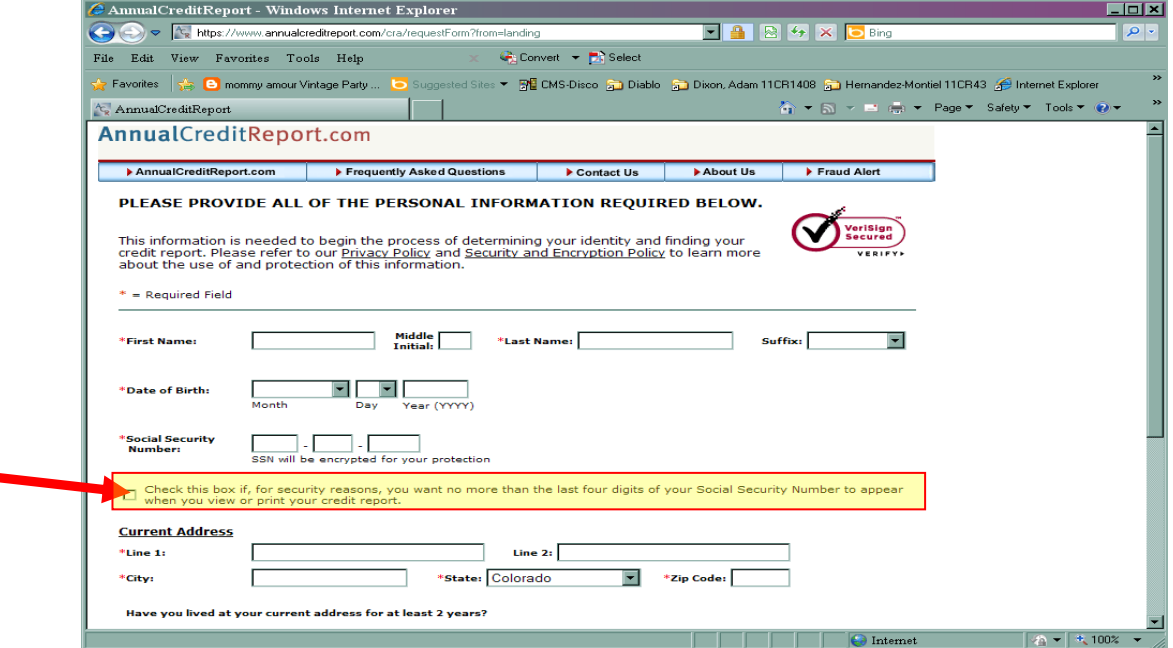

#### 6. Select "Experian"

7. Select "Next"

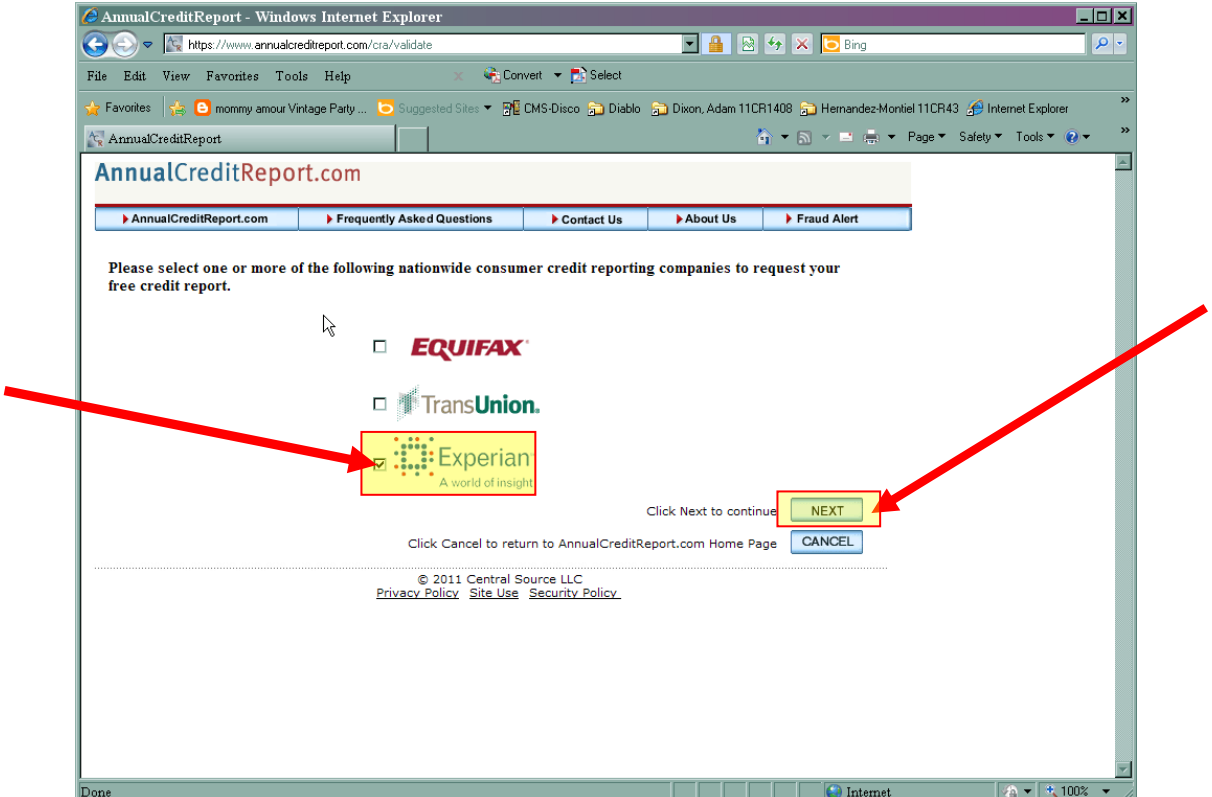

8. The next page will contain a series of personalized questions.

## Select "Print your Report"

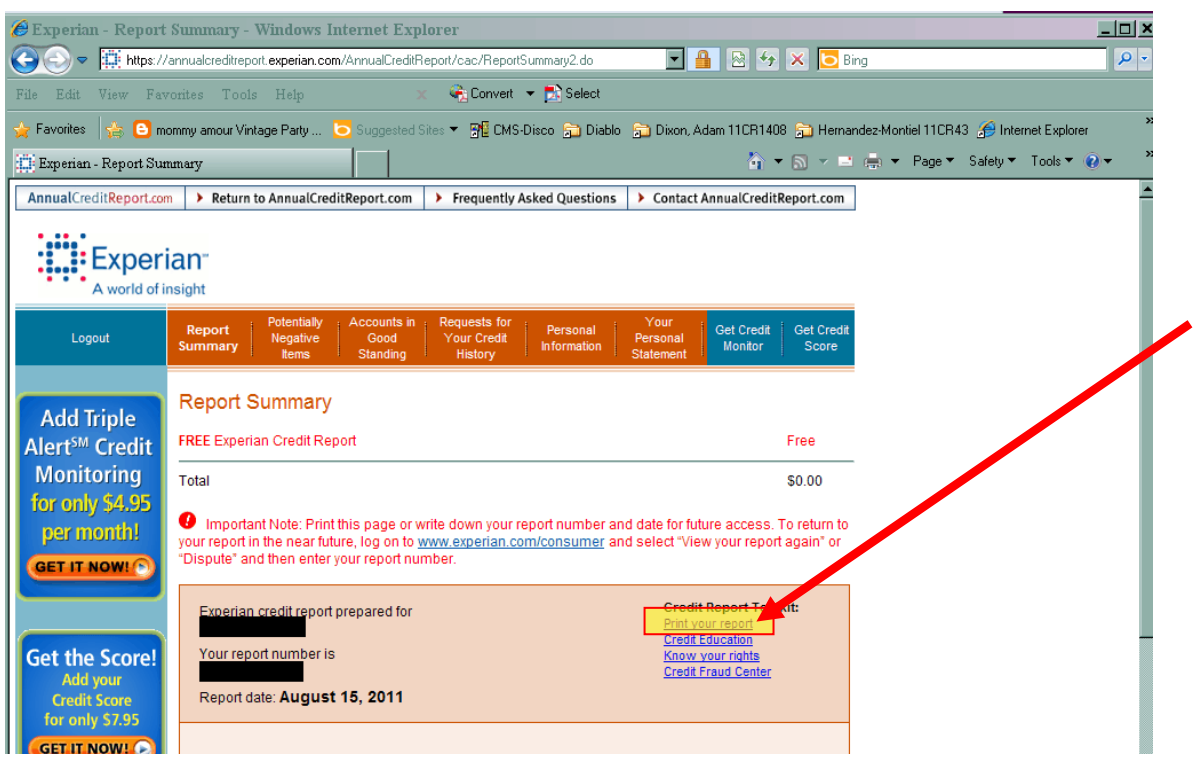

## 9. After you select this option, the report will open in a new window.

## 10. Select "Print Report"

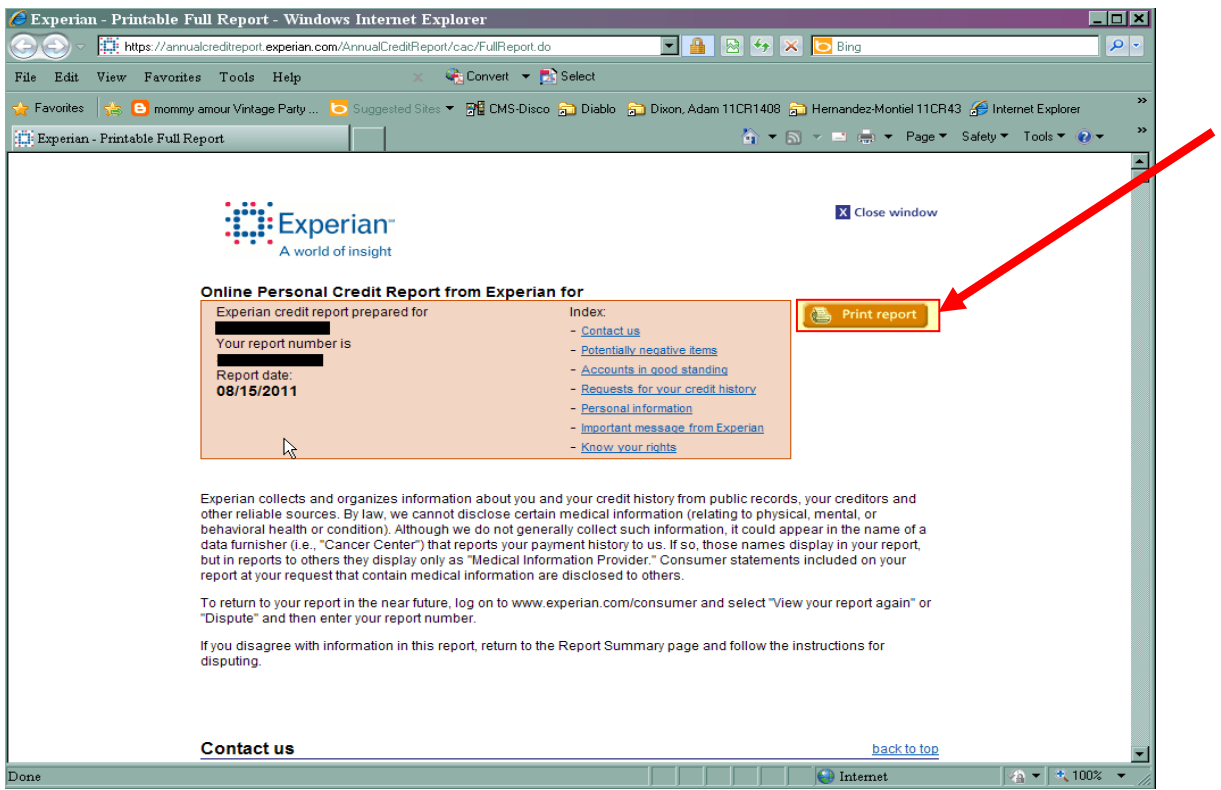

# 11. Then select "Close window"

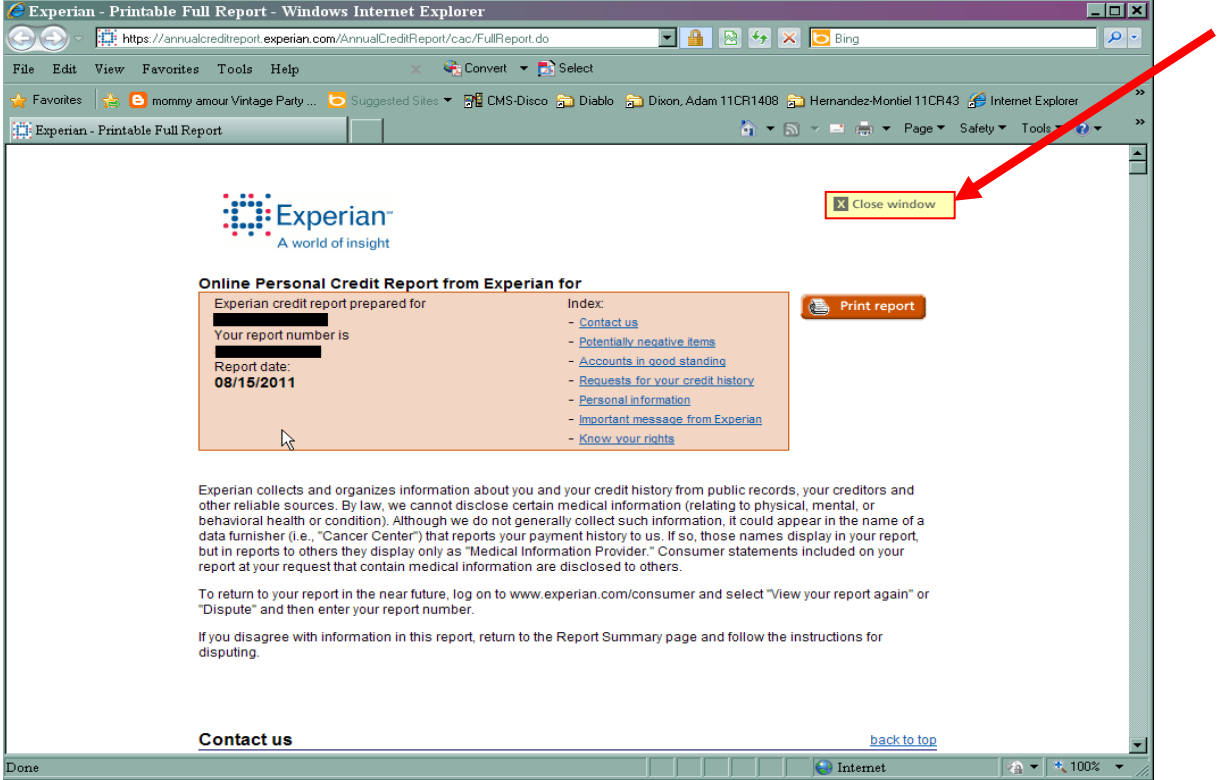

## 12. Select "Return to Annual Credit Report"

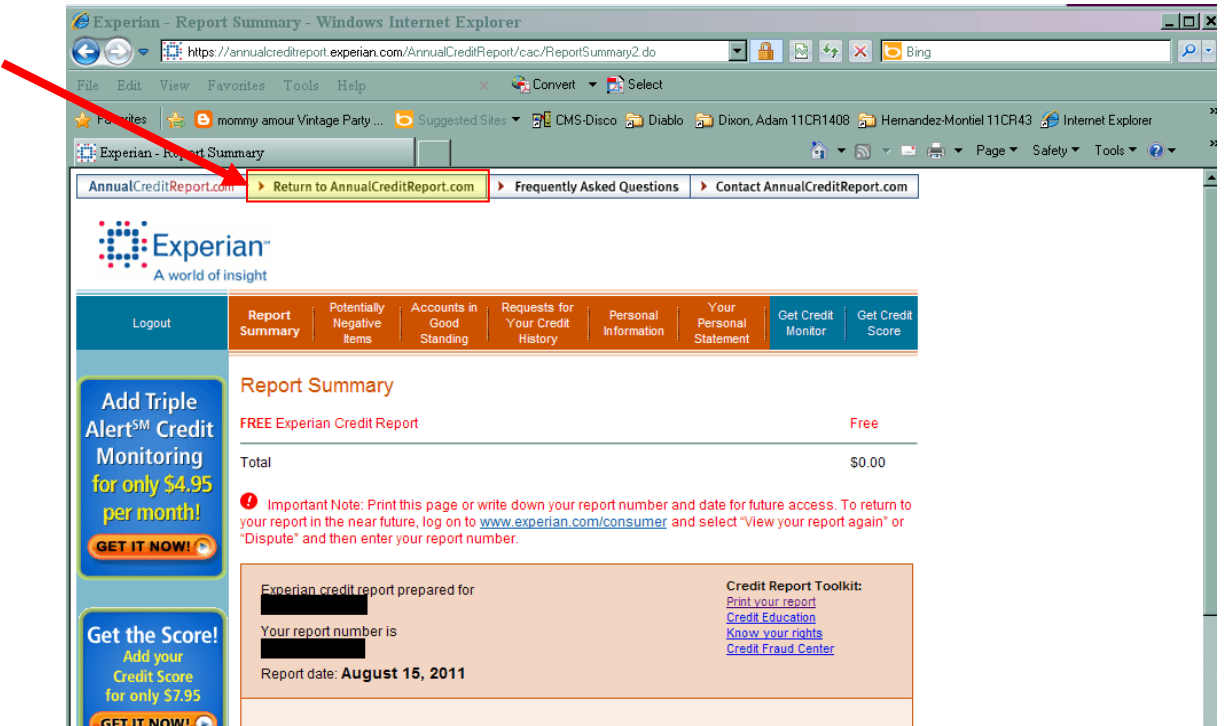

## 13. Select "Annualcreditreport.com"

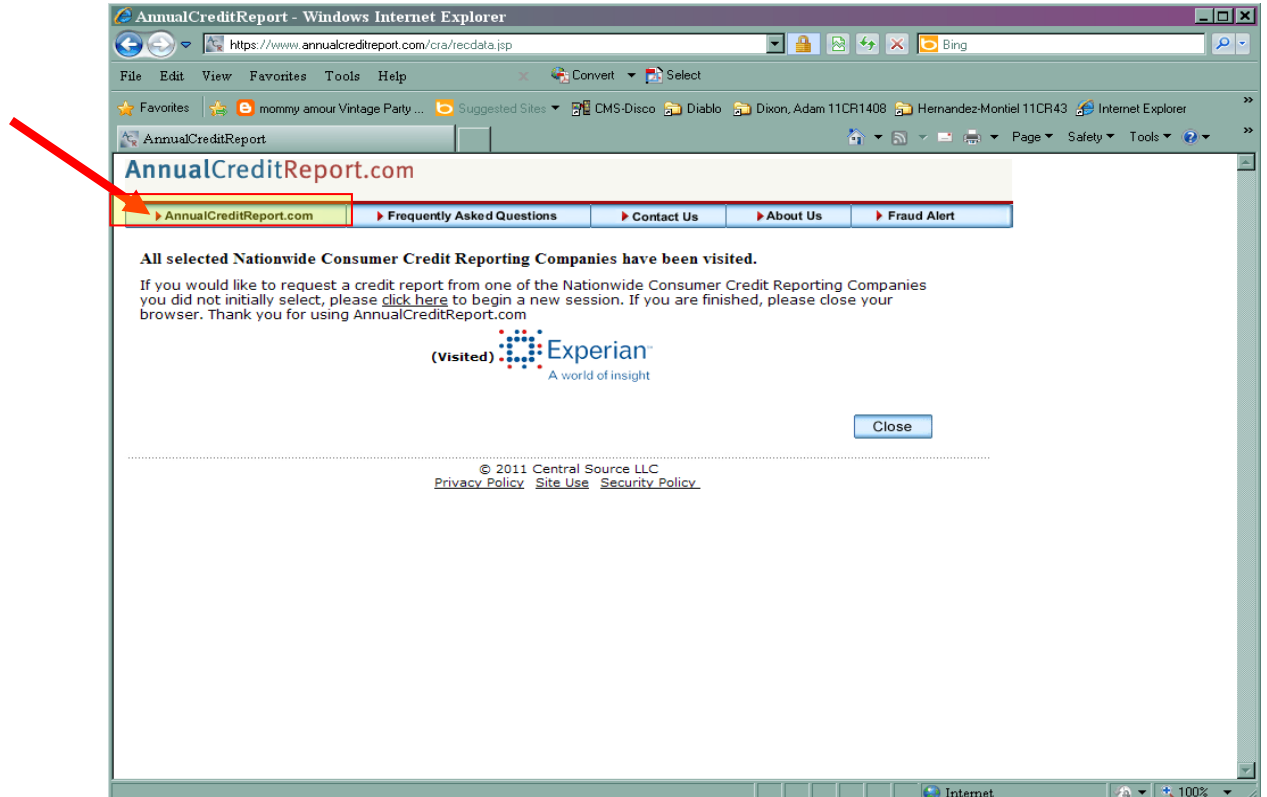

## THINGS TO REMEMBER

- 1. You can only get one free credit report from each agency per year.
- 2. The FREE credit report DOES NOT CONTAIN YOUR CREDIT SCORE.